## **МЕТОДИЧНІ ОСОБЛИВОСТІ ЗАСТОСУВАННЯ IBM SPSS® STATISTICS ПІД ЧАС ОБРОБКИ ЕМПІРИЧНОГО ДОСЛІДЖЕННЯ РЕЗИЛЬЄНТНОСТІ ВНУТРІШНЬО ПЕРЕМІЩЕНИХ ОСІБ В УМОВАХ ВОЄННОГО СТАНУ**

*О. В. Зайцева* 

*Херсонський державний університет, [minniexiuminnie@gmail.com](mailto:minniexiuminnie@gmail.com) Науковий керівник: доктор психологічних наук, професор І. С. Попович*

**Постановка проблеми.** В ході проведення емпіричного дослідження резильєнтності внутрішньо переміщених осіб в умовах воєнного стану виникла потреба статистичного аналізування отриманих за результатами опитувань даних. Як показує аналізування сучасних наукових емпіричних досліджень [4; 5], розрахунки кореляції, дисперсії, факторний аналіз та інше потребує сучасних статистичних застосунків, які не завжди можуть бути виконані коректно, якщо робити їх на папері або в програмному комплексі Excel.

**Мета.** Визначити основні методи та прийоми роботи з платформою статистичного програмного забезпечення IBM SPSS® Statistics.

**Виклад основного матеріалу**. SPSS або SPSS для Windows (від англ. Statistical Package of Social Science – статистичний пакет для соціологічних наук) – комп'ютерна програма для статистичної обробки даних, один із лідерів ринку в галузі комерційних статистичних продуктів, призначених для проведення прикладних досліджень у соціальних науках [2; c. 1].

SPSS – важливий програмний інструмент для досліджень в руках психолога. Програмний комплекс SPSS дозволяє аналізувати отриману інформацію, надає змогу систематизувати результати у вигляді таблиць та графіків, аналізувати достовірність отриманих статистичних даних, проводити багатофакторний аналіз, конструювати прогнози поведінки популяції. Це надає можливість знаходити значущі компоненти та з'ясовувати їх взаємозв'язок, а також тенденції впливу. Програма обирає найбільш ефективний психологічний інструментарій та приймає оптимальні рішення з профілактики психологічних

проблем та вибору стратегії для допомоги клієнтам. Робота з програмним комплексом SPSS складається з кількох етапів, які виконуються з певною послідовністю.

*1. Систематизація отриманих даних, конструювання матриці.* Програмний комплекс обробки статистичних даних SPSS опрацьовує отримані дані тільки у вигляді підготовленої матриці. Користувач самостійно формує отриману емпіричну інформацію у матрицю. Це можливо зробити як в самому комплексі, так і в програмі Excel, оскільки програмний комплекс SPSS сумісний з забезпеченням Microsoft. Головною вимогою формування матриці є те, що в програмі стовпчик – це завжди зміна, а рядок – це завжди спостереження. У запропонованому прикладі, в стовпчиках відображено результати опитувань та анкет, а в рядку – спостереження, що стосуються кожного респондента.

На рис. 1 представлена частина матриці, що була сформована за результатами емпіричного дослідження.

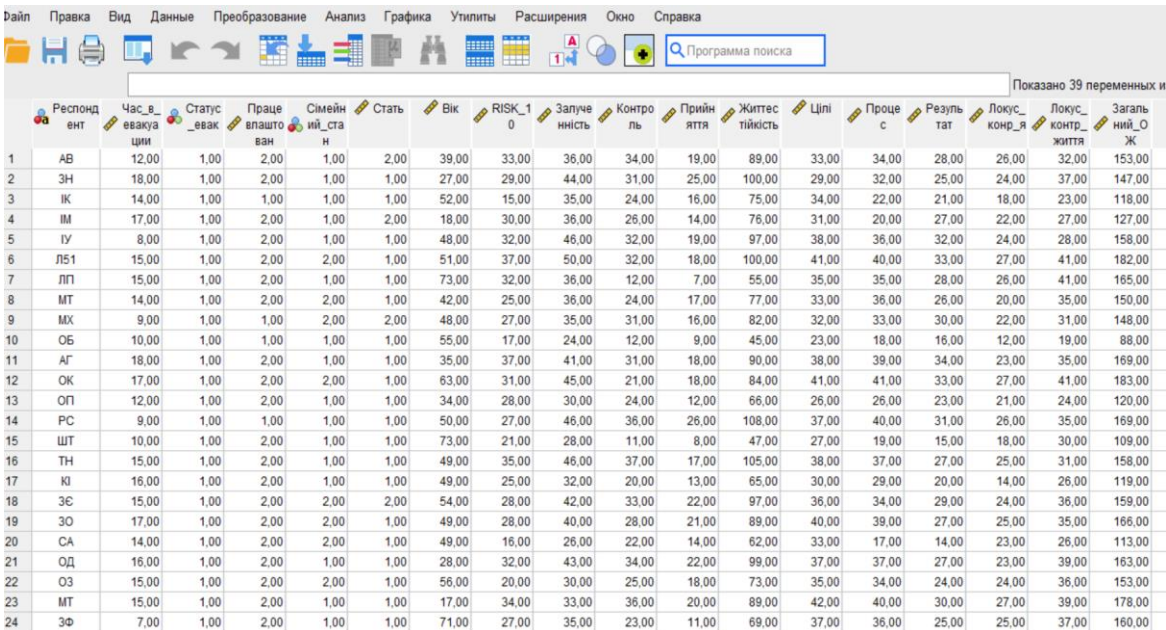

## **Рис. 1.** Матриця емпіричного дослідження

Важливим кроком на етапі введення емпіричних даних є визначення змінних, а саме їх назва та шкала визначення: номінальна, порядкова, цифрова. Це робиться на другій вкладці внизу робочого стола і подано на рис. 2 таким чином:

|                | u vy                | 1        |        | HH H    | 一曲<br>用用<br>田田 | --       | <b>HEEEE!</b><br>ШĦ |   |                             |            |           |
|----------------|---------------------|----------|--------|---------|----------------|----------|---------------------|---|-----------------------------|------------|-----------|
|                | Имя                 | Тип      | Ширина | Десятич | Метка          | Значения | Пропущенн Столбцы   |   | Выравнивание                | Шкала      | Роль      |
|                | Респондент          | Строка   | 4      |         |                | Нет      | Нет                 | g | 三 Центр                     | В Номиналь | • Входная |
| $\overline{2}$ | Час в евак          | Числовой | 8      |         |                | Нет      | Нет                 | 8 | ■ По право                  | У Шкалы    | • Входная |
| 3              | Статус евак         | Числовой | 8      |         |                | Нет      | Нет                 | 8 | ■ По право                  | В Номиналь | • Входная |
| 4              | Працевлаш           | Числовой | 8      |         |                | Нет      | Нет                 | 8 | ■ По право                  | √ Шкалы    | • Входная |
| 5              | Сімейний_           | Числовой | 8      |         |                | Нет      | Нет                 | 8 | $\equiv$ По право           | В Номиналь | • Входная |
| 6              | Стать               | Числовой | 8      |         |                | Нет      | Нет                 | 8 | <b>■ По право</b> • Шкалы   |            | • Входная |
|                | <b>Bik</b>          | Числовой | 8      |         |                | Нет      | Нет                 | 8 | <b>NE По право</b> • Шкалы  |            | • Входная |
| 8              | RISK 10             | Числовой | 8      |         |                | Нет      | Нет                 | 8 | <b>■ По право</b> ● Шкалы   |            | • Входная |
| 9              | Залученність        | Числовой | 8      |         |                | Нет      | Нет                 | 8 | <b>E</b> По право • Шкалы   |            | • Входная |
| 10             | Контроль            | Числовой | 8      |         |                | Нет      | Нет                 | 8 | <b>WE По право</b> • Шкалы  |            | • Входная |
| 11             | Прийняття           | Числовой | 8      |         |                | Нет      | Нет                 | 8 | <b>NE По право</b> • Шкалы  |            | • Входная |
| 12             | Життестійкі         | Числовой | 8      |         |                | Нет      | Нет                 | 8 | <b>E</b> По право   У Шкалы |            | • Входная |
| 13             | Цілі                | Числовой | 8      |         |                | Нет      | Нет                 | 8 | <b>E</b> По право   У Шкалы |            | • Входная |
| 14             | Процес              | Числовой | 8      |         |                | Нет      | Нет                 | 8 | <b>■ По право • Шкалы</b>   |            | • Входная |
| 15             | Результат           | Числовой | 8      |         |                | Нет      | Нет                 | 8 | <b>■ По право • Шкалы</b>   |            | • Входная |
| 16             | Локус конр          | Числовой | 8      |         |                | Нет      | Нет                 | 8 | <b>E</b> По право   У Шкалы |            | • Входная |
| 17             | Локус конт          | Числовой | 8      |         |                | Нет      | Нет                 | 8 | ■ По право                  | √ Шкалы    | • Входная |
| 18             | Загальний_ Числовой |          | 8      | 2       |                | Нет      | Нет                 | 8 | <b>E</b> По право ⊘ Шкалы   |            | • Входная |

**Рис. 2.** Змінні емпіричного дослідження

*2. Робота зі статистичними даними.* Після внесення матриці до програми SPSS можемо приступати до роботи із статистичними даними. У меню «Аналіз» обираємо ті критерії, що нас цікавлять. Але, в будь-якому випадку, починаємо з систематизації отриманих даних і наявного їх представлення у вигляді таблиці. Робимо це у меню «Аналіз» , «Звіти», «Підсумки по спостереженням», де отримуємо всі наші емпіричні дані у вигляді таблиці.

*3. Алгоритм розрахунку кореляції.* Для отримання даних по кореляціях в меню «Аналіз» обираємо «Кореляції» , далі – «Парні кореляції». Потім, обираємо змінні, які нас цікавлять, та задаємо коефіцієнти кореляції, у моєму випадку, – це коефіцієнт Пірсона, також критерій значимості. Тиснемо «Ок», отримуємо результат – парна кореляція по двом факторам. Кількість пар для однієї таблиці не обмежується (табл. 3).

| кореляци       |                     |                |             |  |  |  |  |
|----------------|---------------------|----------------|-------------|--|--|--|--|
|                |                     | <b>RISK_10</b> | Залученість |  |  |  |  |
| <b>RISK_10</b> | Кореляція Пірсона   |                | $,561$ **   |  |  |  |  |
|                | знач. (двостороння) |                | <,001       |  |  |  |  |
|                | N                   | 51             | 51          |  |  |  |  |
| Залученість    | Кореляція Пірсона   | $,561$ **      |             |  |  |  |  |
|                | знач. (двостороння) | <,001          |             |  |  |  |  |
|                |                     | 51             | 51          |  |  |  |  |

**Кореляції**

\*\*. Кореляція значима на рівне 0,01 (двостороння).

*4. Факторний аналіз.* Найбільш цікавим для дослідника, я вважаю, факторний аналіз. Дж. Таннер у своїй монографії «Біологія людини» писав, що класифікація за допомогою факторного аналізу безпосередньо випливає із кількісного, вимірювального підходу до визначення будови тіла людини. Факторний аналіз тлумачиться Дж. Таннером як галузь багатобічного статистичного методу, яка використовується для зведення багатьох корелюючих між собою вимірювальних ознак до невеликої кількості головних факторів, що визначають основну долю мінливості первинних вимірювань [3].

Треба усвідомлювати, що факторний аналіз, як правило, при обробці отриманих емпіричних даних вирішує задачі в пошуку зв'язку між отриманими спостереженнями. Але парадигма істинного дослідження й оцінка результатів – це не просто шукати такі зв'язки, а й надавати їм оцінку, встановлювати причини та наслідки таких зв'язків.

Одне із завдань, яке треба вирішувати досліднику, – зменшення розмірності даних, а саме зменшення факторів спостереження, звуження кола фактів та закономірностей, які треба спостерігати до прийнятного. Справа в тому, що спостерігаючи будь-яке явище, в нашому варіанті, це група внутрішньо переміщених осіб, ми можемо описати їх стан та поведінку багатьма параметрами. Але треба розуміти, що значущими серед них буде невелика кількість і саме правильний вибір аспектів досліджуваного явища – важка і принципово важлива для дослідника задача.

Методологія факторного аналізу складається з кількох етапів та дуже нагадує методологію більшості методів статистичного аналізу – кореляційного, дисперсійного, регресійного. Але відрізняється від них тим, що потребує від дослідника справжнього розуміння того аспекту поведінки людини, що досліджується, потрібно вміти оцінювати достатню кількість характеристик та скорочувати обсяг дослідного матеріалу до потрібного для більш ефективного аналізування явища, яке ми досліджуємо.

Розглянемо яким чином факторний аналіз реалізований у програмному комплексі SPSS. Відкриваємо меню «Аналіз», далі меню «Зниження розмірності», далі меню «Факторний аналіз». Визначаємо змінні, за якими будемо проводити факторний аналіз.

Далі, нам треба оцінити критерій адекватності вибірковості Кайзера-Майера-Олкіна (КМО). Для цього, обираємо меню «Описові статистики» та ставимо галочку навпроти «КМО та критерій сферичності Бартлетта», тиснемо «Ок», в нашому випадку, міра адекватності – більше 0,7, а статистична достовірність – менше 0,05. Таким чином, вибірка достатньо адекватна для факторного аналізу (рис. 4).

| КМО та критерій Бартлетта                                    |                                                                                     |         |  |  |  |
|--------------------------------------------------------------|-------------------------------------------------------------------------------------|---------|--|--|--|
| Міра адекватності вибірки Кайзера-Майєра-Олкіна<br>$(KMO)$ . | ,713                                                                                |         |  |  |  |
| Критерій сферичності                                         | Приблизна Хи-квадрат                                                                | 723,333 |  |  |  |
| Бартлетта                                                    | CT.CB.                                                                              | 45      |  |  |  |
|                                                              | Значимість                                                                          | < 001   |  |  |  |
| T.                                                           | <del>ת</del> טי<br>$\mathbf{1}$ $\mathbf{1}$ $\mathbf{1}$ $\mathbf{1}$ $\mathbf{1}$ |         |  |  |  |

**Рис. 4.** КМО та критерій Бартлетта

Тепер, для факторного аналізу потрібно виділити значущі компоненти. Це можливо зробити наступним чином: відкриваємо меню «Аналіз», далі меню «Зниження розмірності», далі меню «Факторний аналіз». Обираємо меню «Вилучення», ставимо галочку напроти «Графік власних значень», тиснемо «Продовжити» та «Ок», отримуємо ось такий графік (рис. 5).

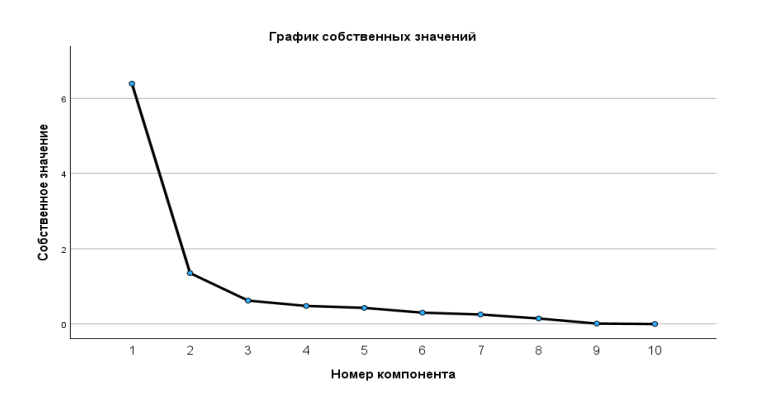

**Рис. 5.** Графік власних значень

На рис. 5 спостерігаємо графік, на якому зображено зменшення значень за кожним з факторів. Бачимо, що є два зломи на 2 та на 3 факторах (див. рис. 5). Таким чином, за критерієм «кам'яного зсуву» та критерієм «Кайзера» можливо

припустити, що 1, 2 та 3 фактори є значущими, та за ними з'ясувати факторні навантаження.

Далі, треба розрахувати поясненну сукупну дисперсію та побудувати повернуту факторну матрицю. Для цього, відкриваємо меню «Аналіз», далі – меню «Зниження розмірності», далі – меню «Факторний аналіз», обираємо меню «Вилучення», метод «Максимальної правдоподібності», «фіксовану кількість факторів» та ставимо там кількість значущих факторів, які визначили раніше, У розглянутому варіанті – три. Обираємо «Продовжити» та «Ок», отримуємо результат (рис. 6).

|                   | Факторний аналіз |                |         |  |
|-------------------|------------------|----------------|---------|--|
|                   |                  | $\overline{2}$ | 3       |  |
| $RISK_10$         | ,627             | ,244           | ,244    |  |
| Прийняття         | ,168             | ,772           | $-.072$ |  |
| Життєстійкість    | ,358             | ,911           | ,203    |  |
| Процес            | ,833             | ,408           | ,037    |  |
| Локус конр я      | ,636             | ,250           | ,729    |  |
| Загальний ОЖ      | ,907             | ,318           | ,275    |  |
| Залученість       | ,465             | ,734           | ,178    |  |
| Результат         | ,710             | ,289           | ,111    |  |
| Локус контр життя | ,846             | ,163           | ,195    |  |
| Контроль          | ,227             | ,793           | ,319    |  |

**Рис. 6.** Повернута факторна матриця

Тепер треба інтерпретувати отримані дані та надати їм оцінку. З'ясовано, що значущими є показники більше 0,7.

**Висновки.** Треба зазначити, що простий та зрозумілий інтерфейс програмного забезпечення SPSS дає змогу досліднику не витрачати час на математичні розрахунки та зведення статистичних даних. Це дозволяє більше уваги приділити інтерпретації отриманих даних та пошуку методів роботи з клієнтами.

## **Література:**

- 1. Загреба М. М. Теоритичні аспекти використання факторного аналізу при аналізі динаміки фінансового стану підприємства. Наукові праці Кіровоградського національного технічного університету. Економічні науки. 2014. 455 с.
- 2. Кравченко В. І. SPSS. URL:<https://livingfo.com/spss/>
- 3. Таннер Дж. Факторний аналіз залежності психічних особливостей людини від будови тіла. URL: [\(https://osvita.ua/vnz/reports/psychology/9699/\)](file:///C:/Users/Admin/Desktop/Диплом%20Ленка/Стаття%202/(https:/osvita.ua/vnz/reports/psychology/9699/))
- 4. Hudimova A., Popovych I., Baidyk V., Buriak O., Kechyk O. The impact of social media on young web users' psychological well-being during the COVID-19 pandemic progression. *Revista Amazonia Investiga.* 2021. Vol. 10(39). P. 50–61. DOI: <https://doi.org/10.34069/AI/2021.39.03.5>
- 5. Nosov P., Zinchenko S., Plokhikh V., Popovych I., Prokopchuk Y., Makarchuk D., Mamenko P., Moiseienko V., Ben A. Development and experimental study of analyzer to enhance maritime safety. *Eastern-European Journal of Enterprise Technologies*. 2021. Vol. 4(3(112)). P. 27–35.